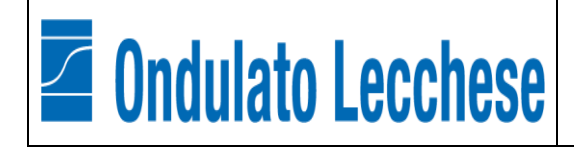

Procedura Segnalazione Whistleblowing

# **Oggetto: Procedura Whistleblowing – Adozione portale Compliance.One**

Ondulato Lecchese S.r.L. ha istituito un canale di segnalazione interno denominato "Compliance.One"

La presente comunicazione ha lo scopo di informarLa in merito alle modalità attraverso le quali potrà accedere al suddetto canale di segnalazione.

## **Modalità d'accesso**

Le segnalazioni potranno essere inviate tramite l'utilizzo dell'apposito canale interno, raggiungibile digitando il seguente URL: <https://platform.compliance.one/case/home/36/f04b1d3d16cf/> messo a disposizione da Ondulato Lecchese S.r.L.

Di seguito si indicano i passaggi necessari che l'utente segnalante dovrà seguire per poter finalizzare l'invio della segnalazione.

**NB**. Al fine di garantire la riservatezza dell'identità del segnalante, si consiglia di effettuare la segnalazione utilizzando un dispositivo che non sia in alcun modo riconducibile alla realtà aziendale (asset aziendali di Ondulato Lecchese S.r.L.) e di non utilizzare la connessione internet (via cavo o Wi-Fi) fornita da Ondulato Lecchese S.r.L..

Accedendo al link sopra indicato, l'utente segnalante si troverà di fronte alla seguente schermata.

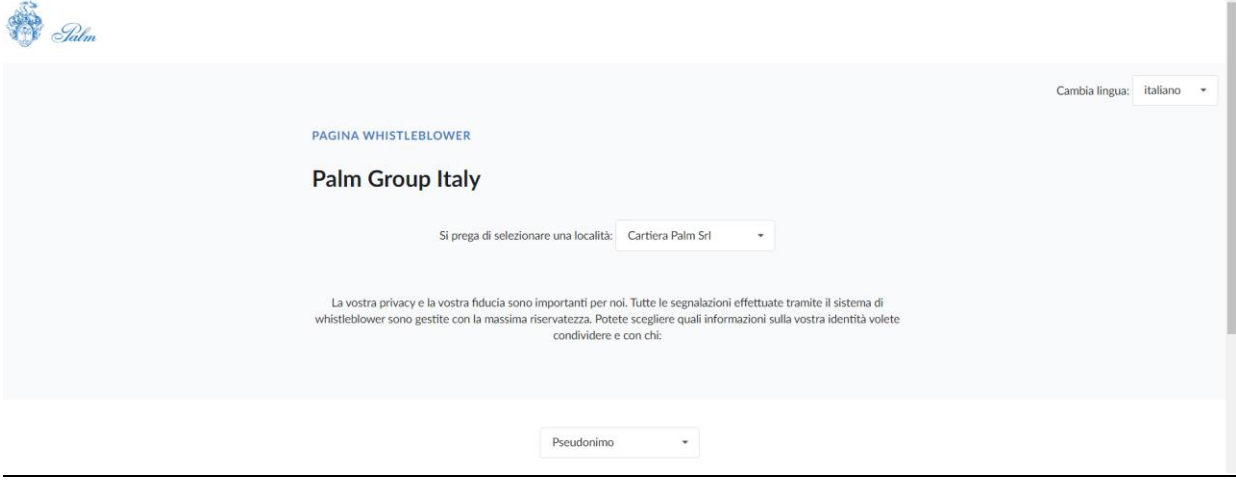

L'utente segnalante, per poter inviare una segnalazione, dovrà selezionare "**Ondulato Lecchese SrL"** dalle voci presenti nel menù a tendina posizionato a fianco a "Si prega di selezionare una località:"

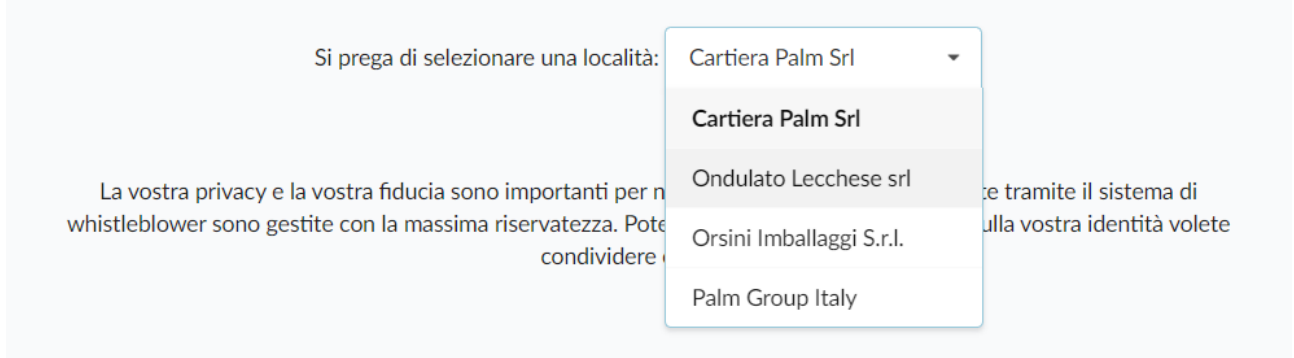

# **Segnalazione trasparente, anonima o pseudonima**

Scorrendo la pagina, l'utente segnalante dovrà scegliere se effettuare una segnalazione trasparente, anonima o pseudonima.

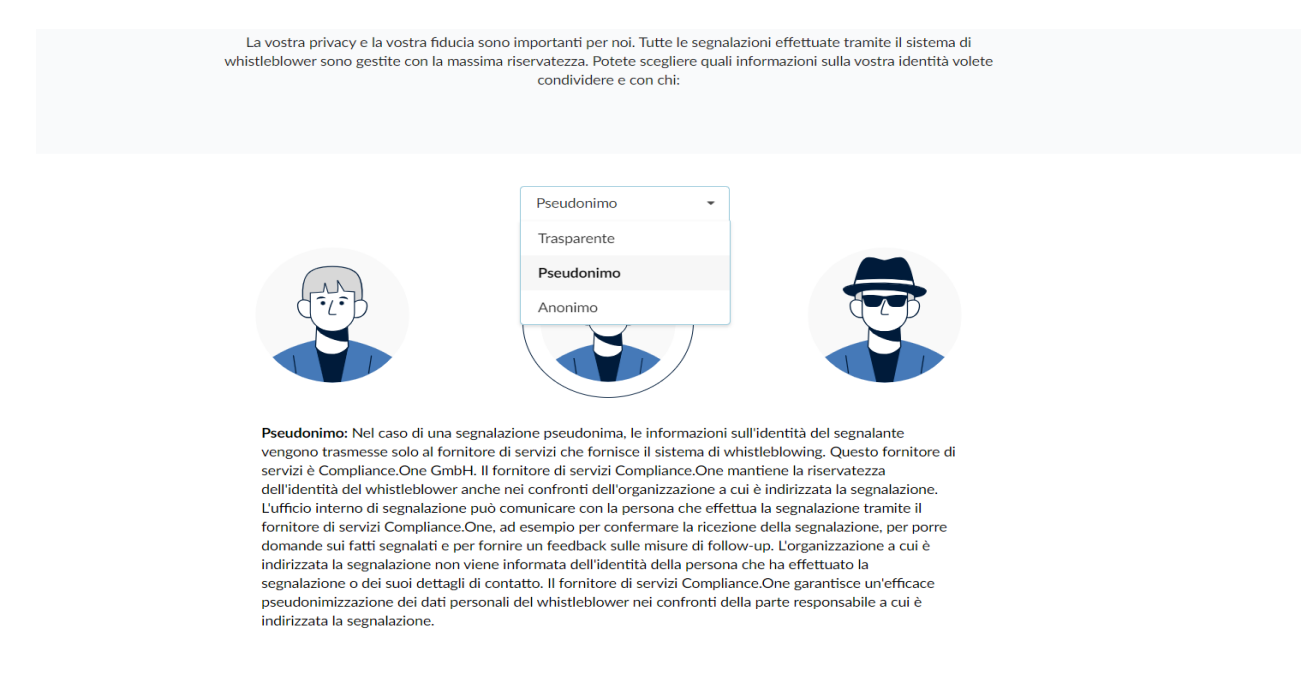

#### **Compilazione questionario di segnalazione**

Scelta la modalità tramite cui effettuare la segnalazione, l'utente verrà indirizzato al questionario di segnalazione.

Il Segnalante dovrà quindi inserire negli appositi spazi l'oggetto della segnalazione, la segnalazione stessa ed eventuali file a supporto della sua dichiarazione.

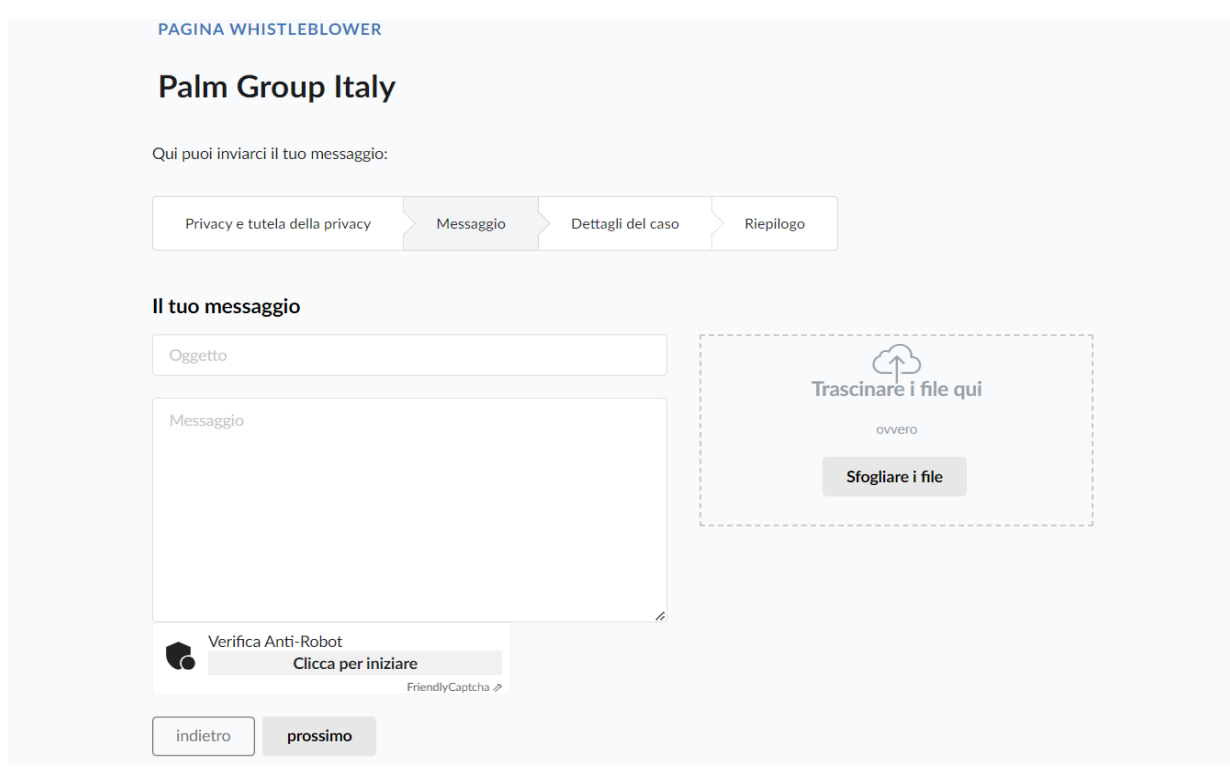

Compilata la pagina sopra riportata, il segnalante dovrà cliccare su "prossimo".

A questo punto, si aprirà una pagina appositamente dedicata a precisazioni in merito alla segnalazione, la quale sarà però differente a seconda che si sia scelto di effettuare una segnalazione trasparente, pseudonima o anonima.

#### **a) Segnalazione trasparente:**

Se il segnalante avrà scelto di effettuare una segnalazione trasparente, sarà di fronte alla seguente schermata:

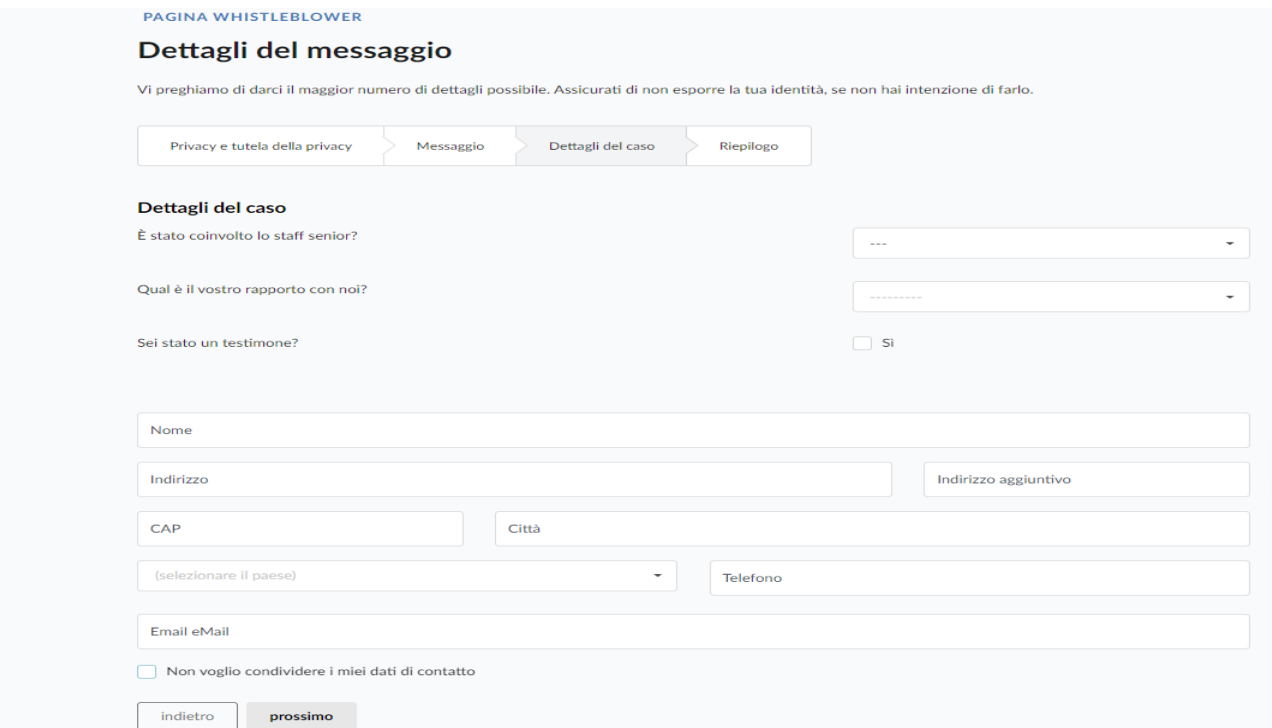

Il segnalante dovrà compilare i campi richiesti e inserire i proprio dati; tuttavia, sarà possibile scegliere che gli stessi non vengano mostrati selezionando la voce "Non voglio condividere i miei dati di contatto"

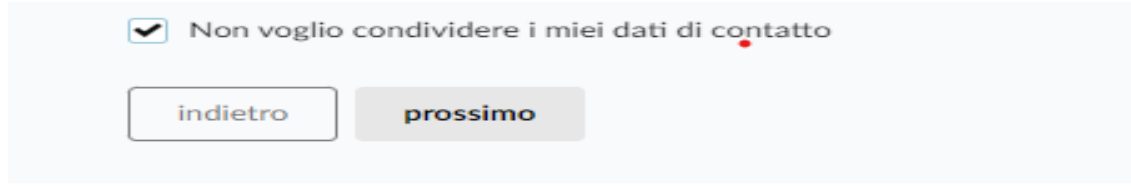

## **B) Segnalazione pseudonima:**

Se il segnalante avrà scelto di effettuare una segnalazione pseudonima, sarà di fronte alla seguente schermata:

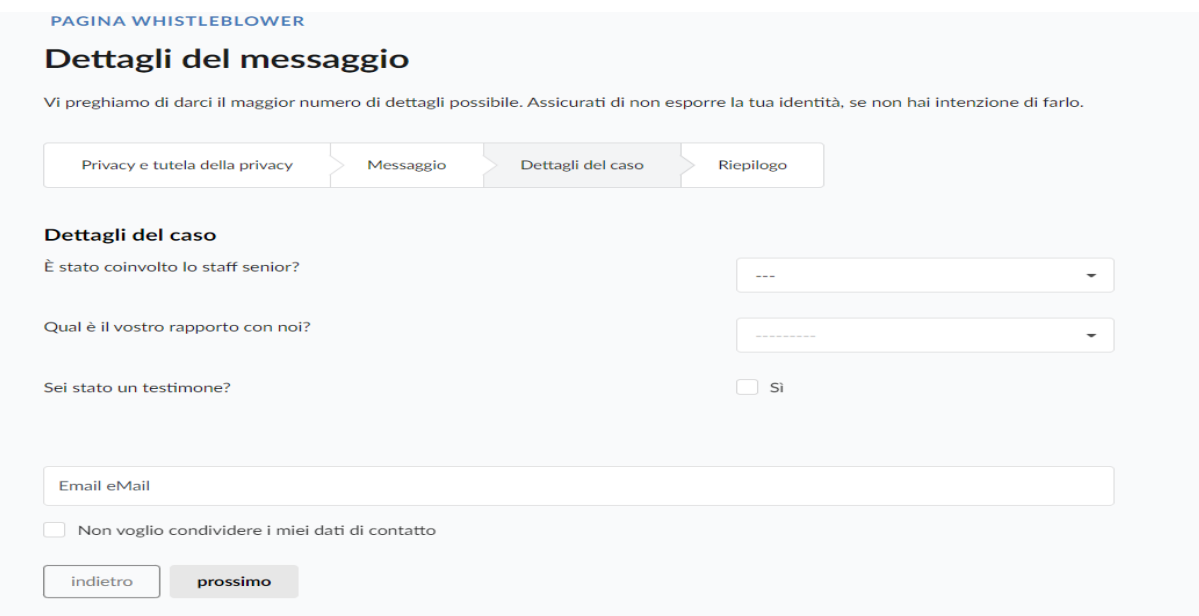

Il segnalante dovrà compilare i campi richiesti e inserire il proprio indirizzo email; tuttavia, sarà possibile scegliere che lo stesso non venga mostrato selezionando la voce "Non voglio condividere i miei dati di contatto"

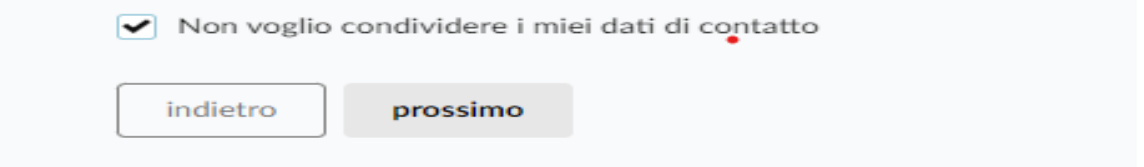

## **C) Segnalazione anonima:**

Se il segnalante avrà scelto di effettuare una segnalazione anonima, sarà di fronte alla seguente schermata:

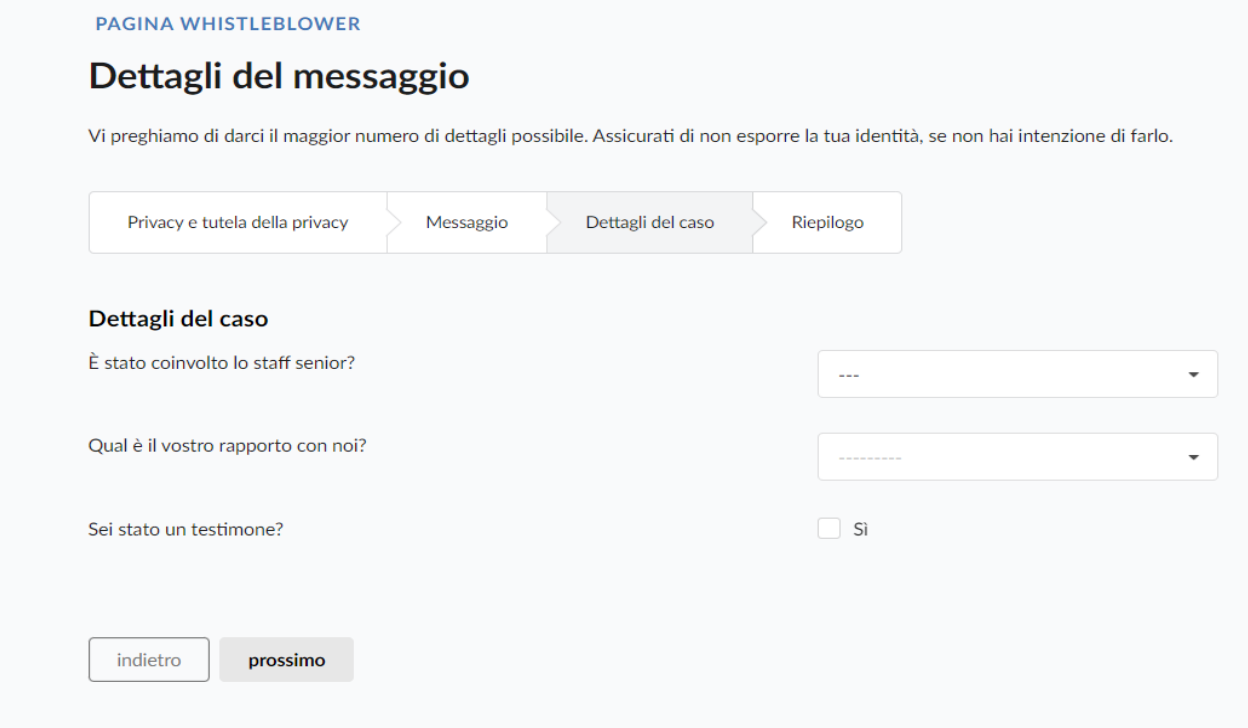

Il segnalante dovrà semplicemente compilare i campi indicati.

#### **Invio segnalazione:**

Premendo su "prossimo", si aprirà una pagina contenente un riassunto della segnalazione.

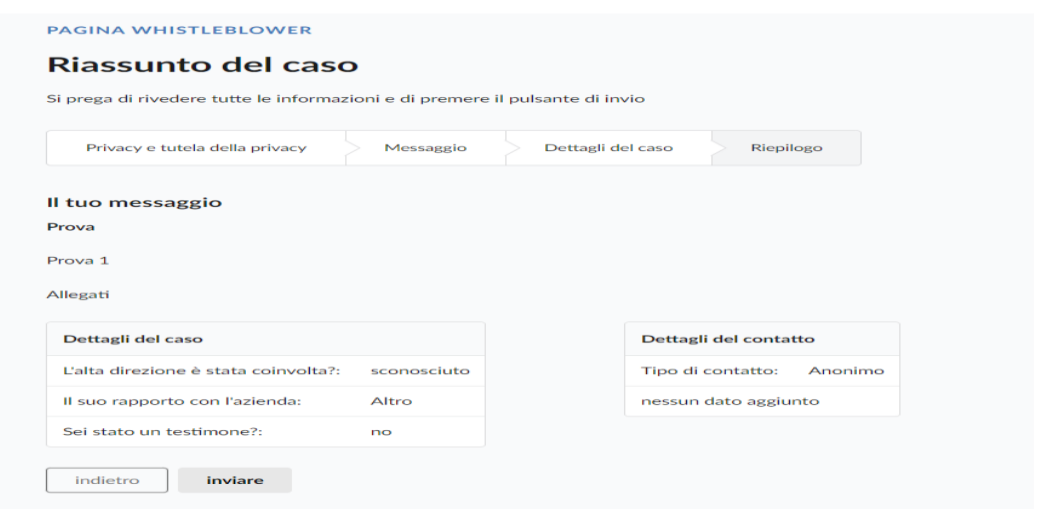

L'utente dovrà ora leggere il riassunto e premere il tasto "Inviare".

Inviata la segnalazione, il whistleblower verrà indirizzato alla seguente pagina.

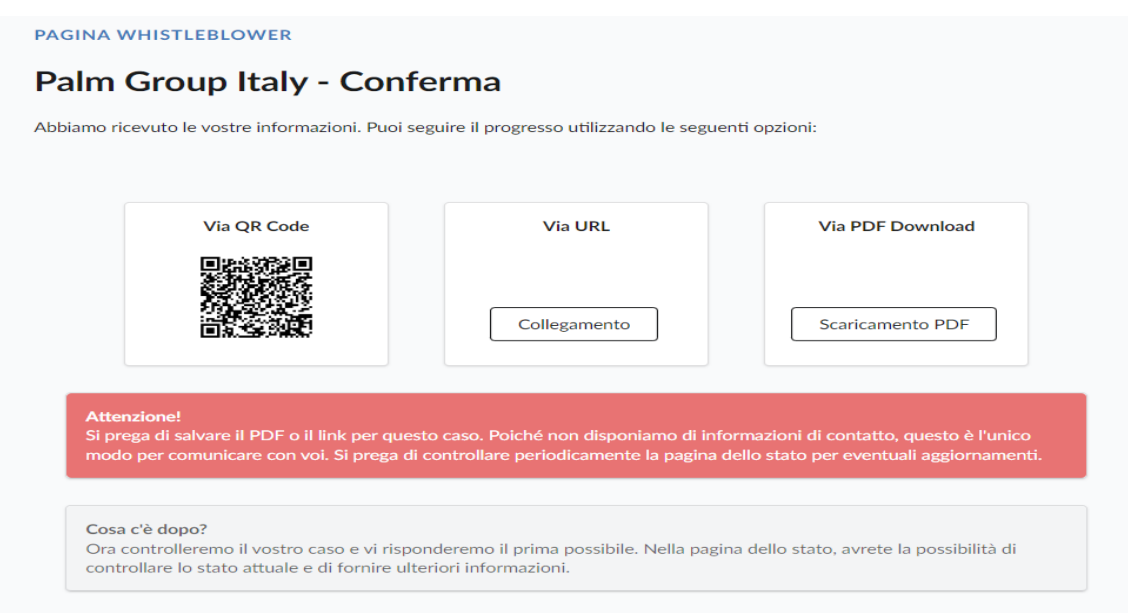

Il sistema restituirà un PDF da scaricare, contente l'URL della segnalazione, rappresentante lo strumento utile a monitorare lo stato di avanzamento della segnalazione.

(**NB.** La custodia del URL è a cura dell'utente segnalante, si suggerisce di conservarlo in luoghi sicuri propri fuori dai sistemi aziendali.).

#### **Monitoraggio segnalazione:**

Per consultare lo stato di avanzamento della segnalazione, l'utente segnalatore dovrà aprire il PDF scaricato al momento della segnalazione e premere "Cliccare qui"

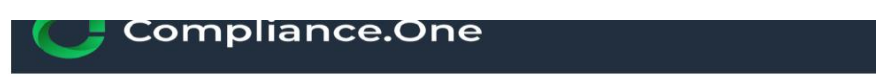

#### Informazioni sul caso

```
25.01.2024 05:53
Prova
prova
```
Usate questo URL per seguire i progressi del vostro caso.

Cliccare qui

Il segnalante verrà così indirizzato alla pagina riportante lo stato di avanzamento della sua segnalazione.

#### **PAGINA DI STATO**

# Stato del caso

Qui può vedere lo stato attuale del suo caso. Se vuole inviare ulteriori informazioni, usi il modulo qui sotto.

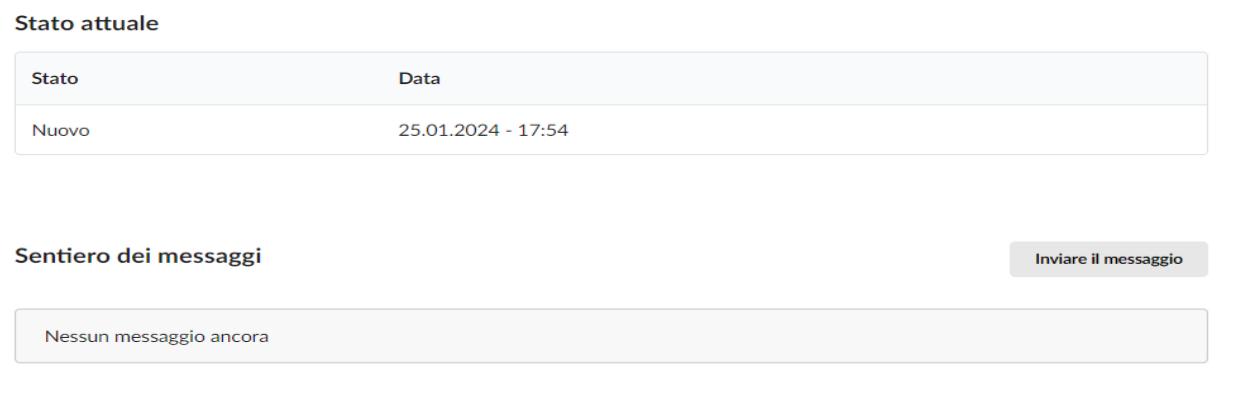

#### **Verifica dello stato di avanzamento della segnalazione**

Di seguito vengono riportati i tre principali stati della segnalazione:

- 1. **Presa in carico**: sarà cura dell'utente segnalante accedere alla piattaforma (utilizzando l'URL) verificare lo stato di *"presa in carico"* della segnalazione che dovrà avvenire entro n. 7 (sette) giorni dal ricevimento della segnalazione;
- 2. **Riscontro della segnalazione**: entro n. 3 (tre) mesi dalla data di comunicazione di presa in carico o, in mancanza di tale avviso, della scadenza del termine di n. 7 (sette) giorni dall'invio della segnalazione, verrà fornito un riscontro all'utente segnalante da parte del Gestore delle Segnalazioni informandolo delle azioni intraprese;
- 3. **Chiusura della segnalazione**: all'esito delle indagini, il Gestore delle Segnalazioni procederà a dare un ultimo riscontro all'utente segnalante e a chiudere la segnalazione stessa.